# Инструкция по созданию тестов онлайн на сайте videouroki.net

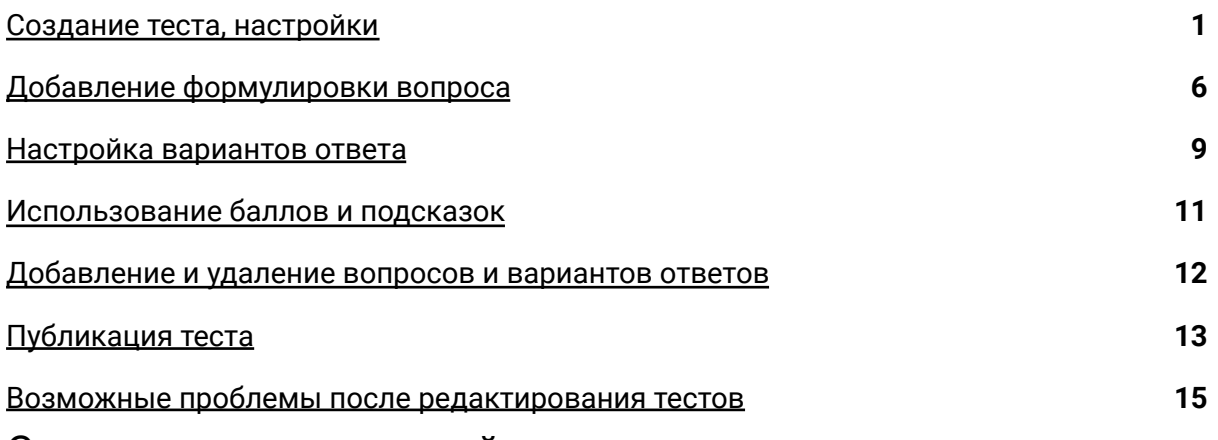

### <span id="page-0-0"></span>Создание теста, настройки

1. В разделе **«Тесты»** нажать кнопку **«Создать тест»**. При этом, если учитель еще не вошел в свой профиль, система попросит его об этом.

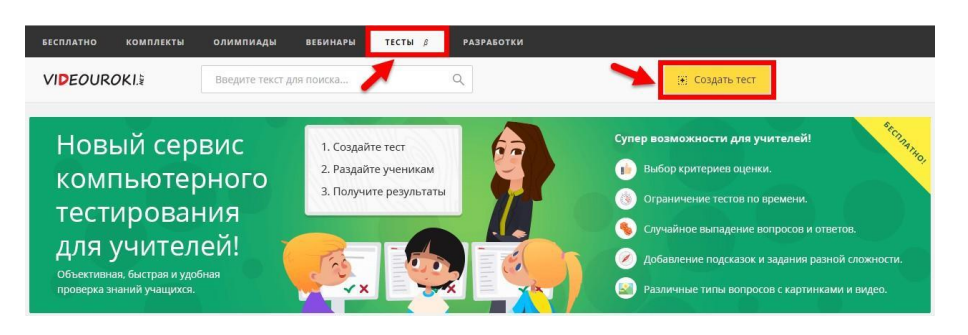

2. Заполнить информацию о тесте в соответствии с названиями полей для ввода. Все поля обязательны для заполнения.

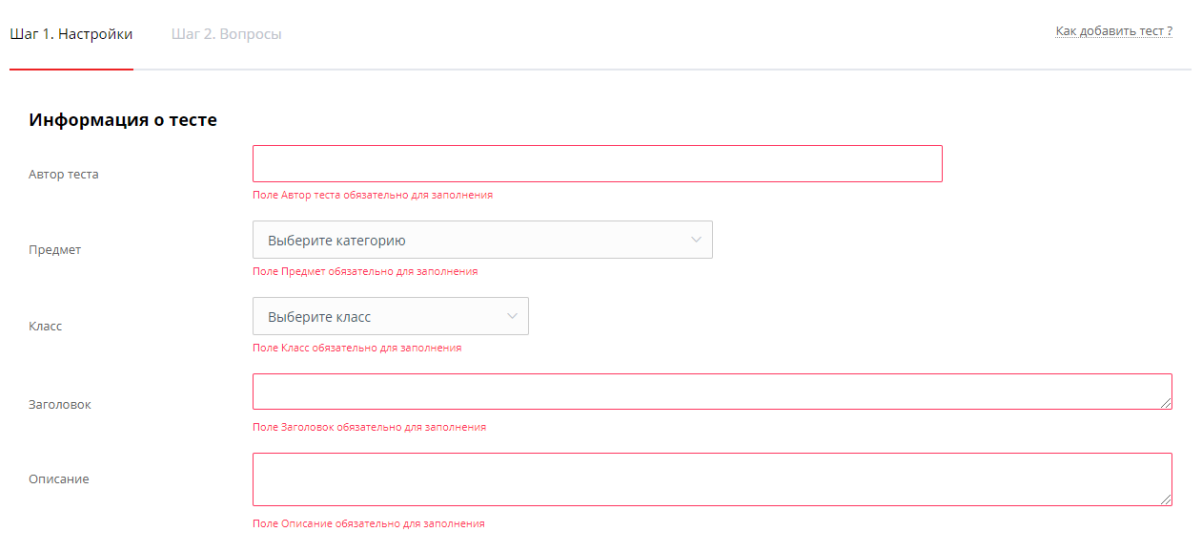

### **VIDEOUROKI.**

#### 3. Установить необходимые параметры.

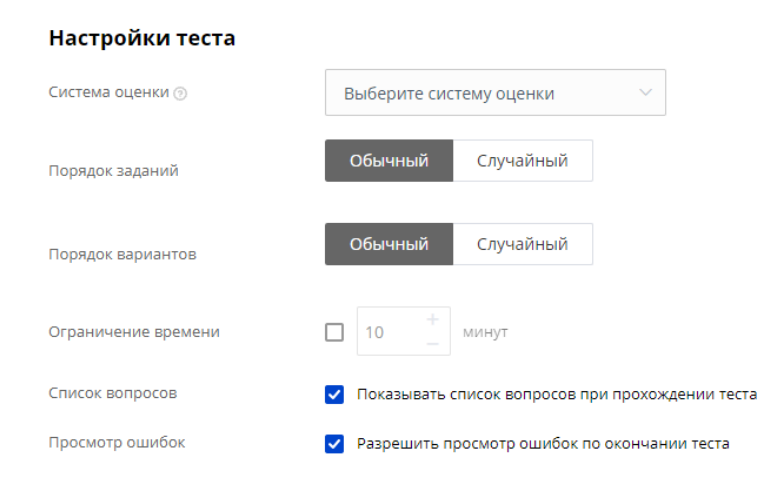

#### 3.1. **Система оценки**

Из предложенного списка можно выбрать подходящую систему оценки.

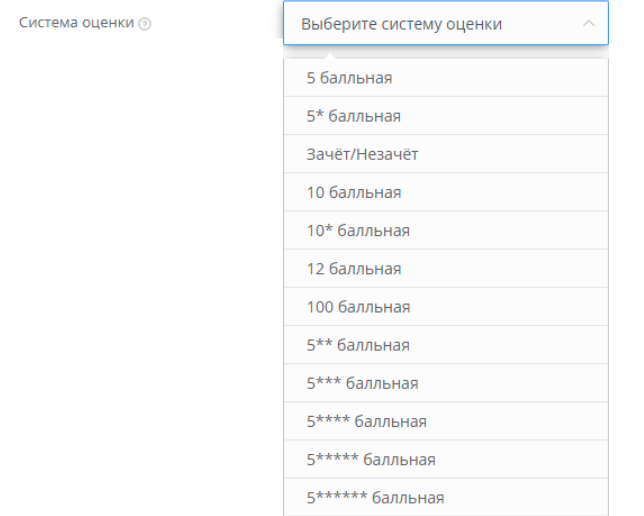

Для каждой системы оценки можно **посмотреть шаблон**.

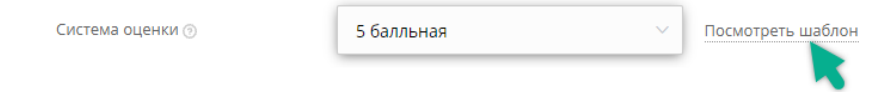

Он представляет собой шкалу оценок, которой пользуется система при обработке результата ученика. Итоговая оценка зависит от % выполненных заданий.

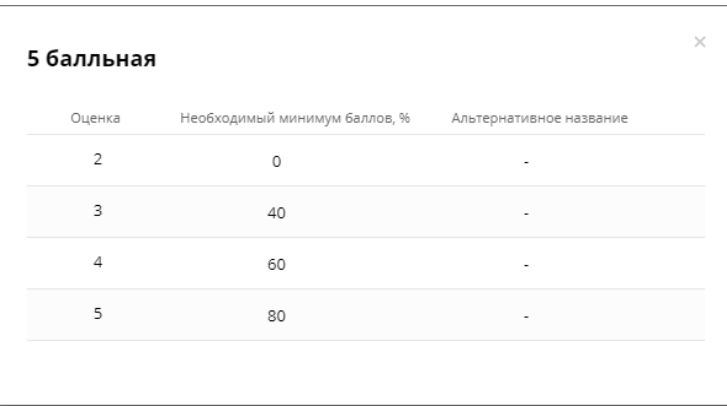

Системам оценки со звездочками (\*, \*\*, \*\*\*, \*\*\*\*, \*\*\*\*\*, \*\*\*\*\*\*) соответствуют повышенные требования при выставлении оценки (чем больше звездочек, тем строже критерии оценивания).

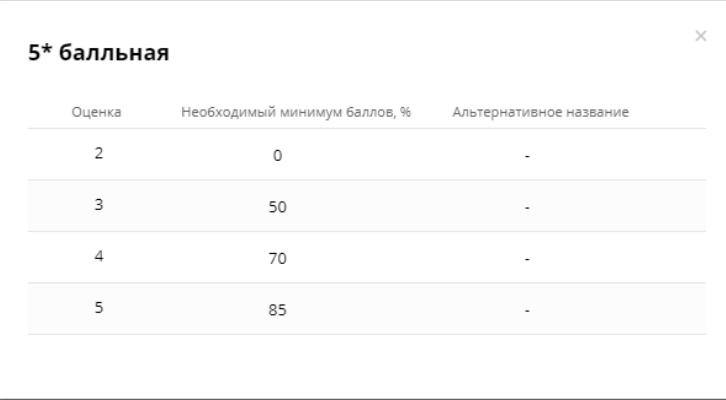

#### 3.2.-3.3. **Порядок заданий** и **вариантов ответов**

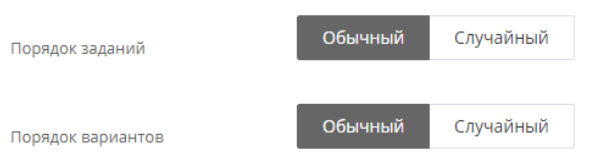

Обычный – задания и/или варианты ответа система выдает всегда в одном и том же порядке.

Случайный – очередность заданий и/или вариантов ответа будет разной у каждого ученика и при каждой попытке выполнения теста.

#### 3.4. **Ограничение времени** на выполнение

Включив ограничение по времени и выставив нужное количество минут, учитель задает время, которое будет отведено ученику на выполнение теста.

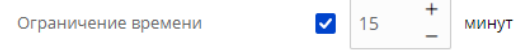

**VIDEOUROKIS** 

При этом в окне выполнения теста ученик будет видеть таймер, который ведет обратный отсчет.

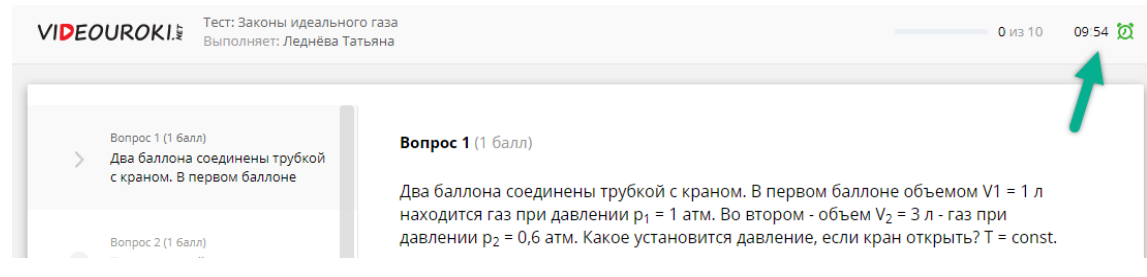

Если ограничение по времени не требуется, то в строке этого параметра птичка должна быть снята.

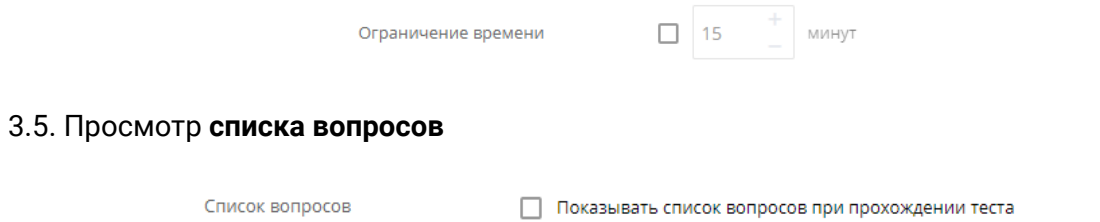

Если включить этот параметр, то ученик во время выполнения теста будет иметь возможность просматривать все вопросы, на которые ему предстоит ответить, и отвечать на вопросы в удобном для него порядке.

3.6. **Просмотр ошибок** по окончании выполнения теста

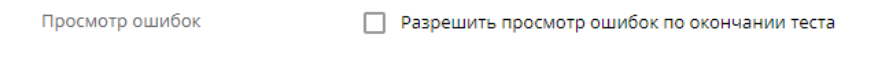

В случае включения этого параметра ученик после прохождения теста сможет просмотреть свои ошибки, а также верные ответы на все вопросы.

4. После заполнения информации о тесте и выставления нужных параметров нужно нажать **«Создать тест»**.

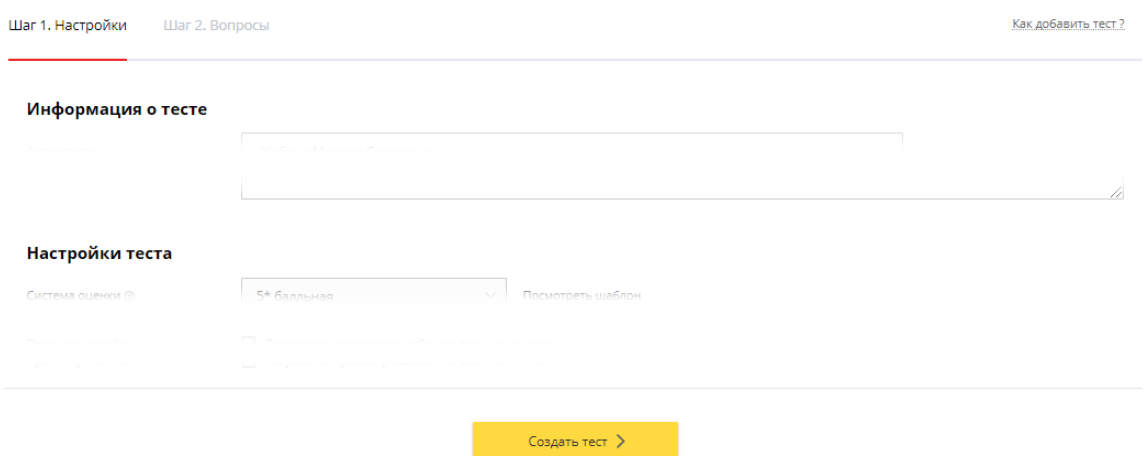

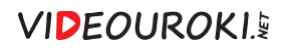

При этом на экране появится сообщение о сохранении теста.

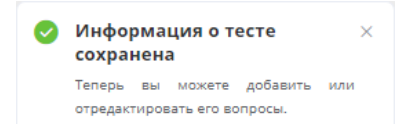

Далее система отправляет пользователя на выполнение шага 2 (добавление вопросов теста).

## <span id="page-5-0"></span>Добавление формулировки вопроса

#### 1. Ввести **текст вопроса**.

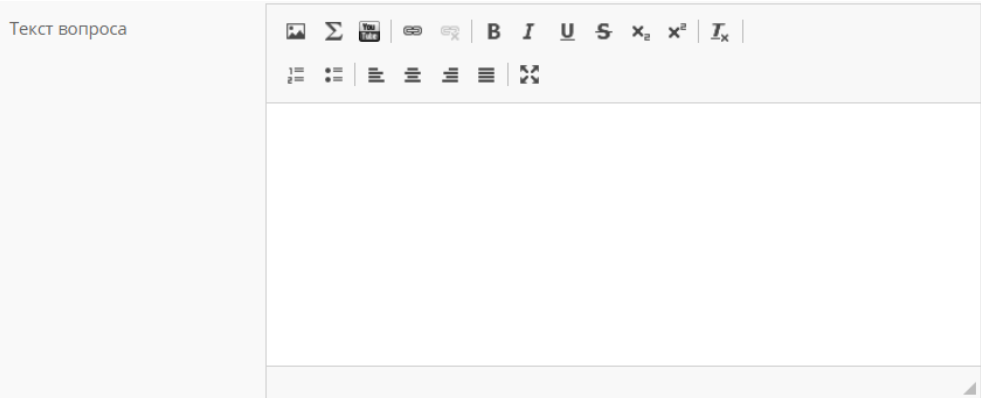

Помимо ввода текста, также можно добавлять в формулировку вопроса изображение или видео.

2. Для добавления **изображения** в текст вопроса необходимо установить курсор в нужном месте текста вопроса и нажать кнопку .

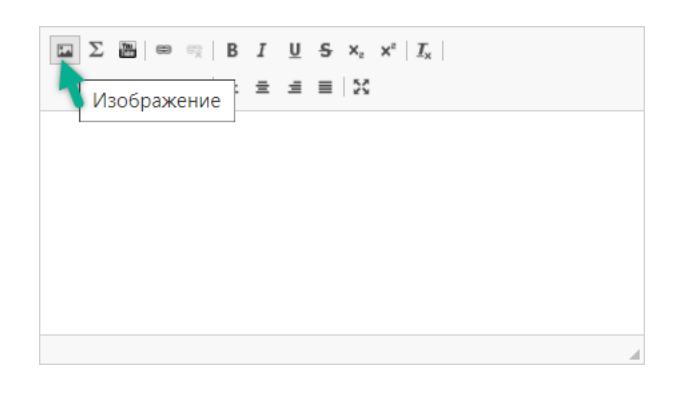

В появившемся окне сначала необходимо **загрузить** изображение на сервер системы со своего компьютера.

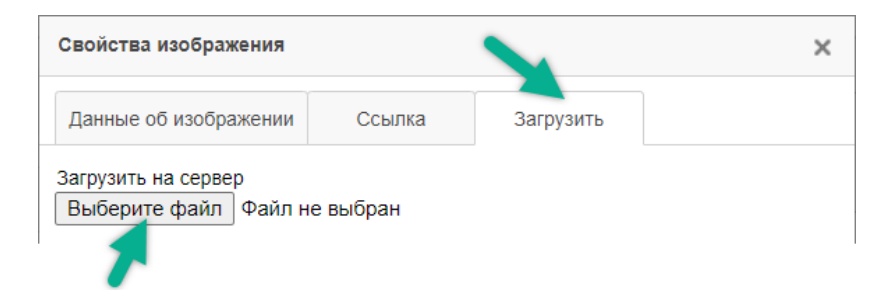

Выбираем нужный файл на компьютере и нажимаем **«Загрузить на сервер»**.

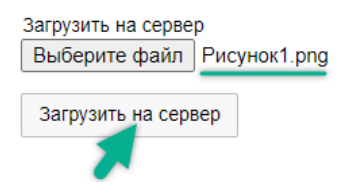

После этого система направляет пользователя на вкладку **«Данные об изображении»**. Здесь можно установить необходимые параметры для добавленного изображения.

 $\sim$ 

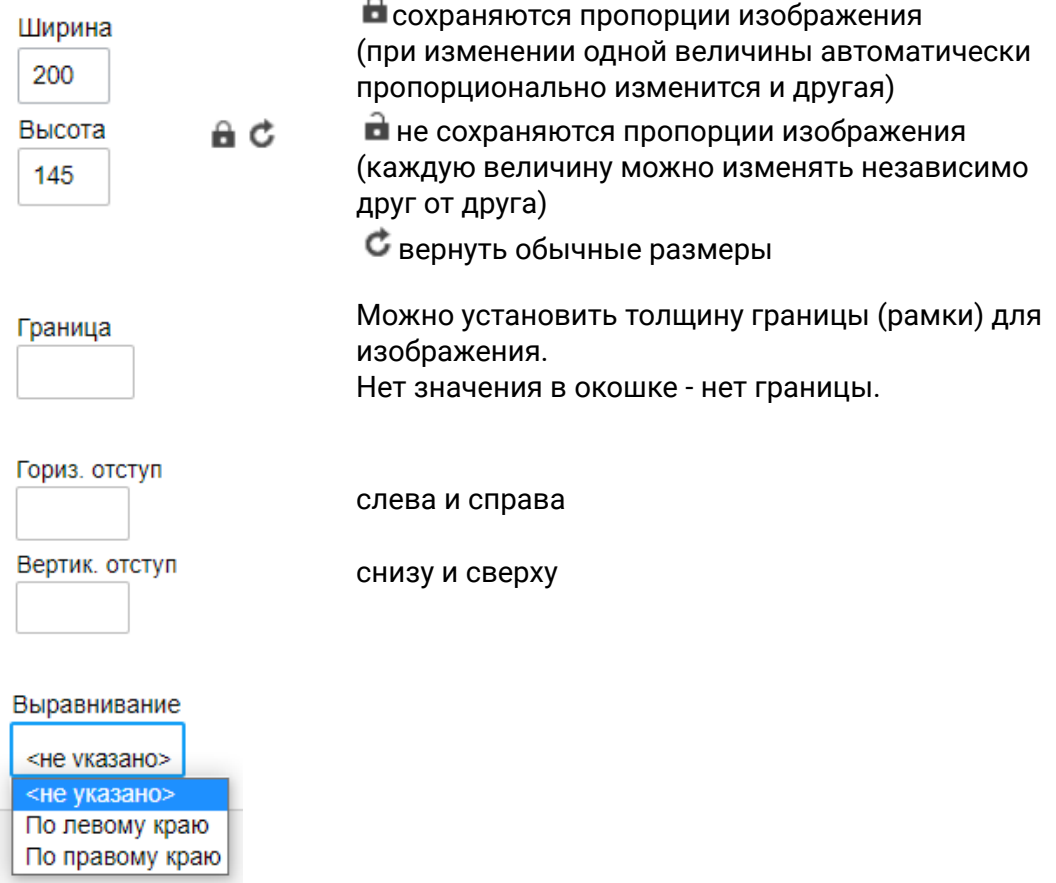

3. Для добавления **видео** в текст вопроса необходимо установить курсор в нужном месте текста вопроса и нажать кнопку .

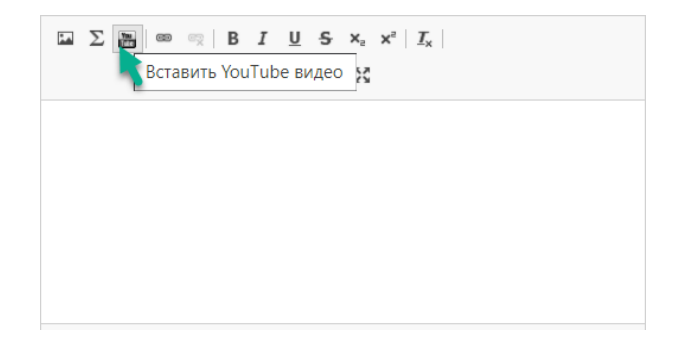

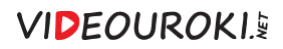

В появившемся окне добавить HTML-код или адрес видео.

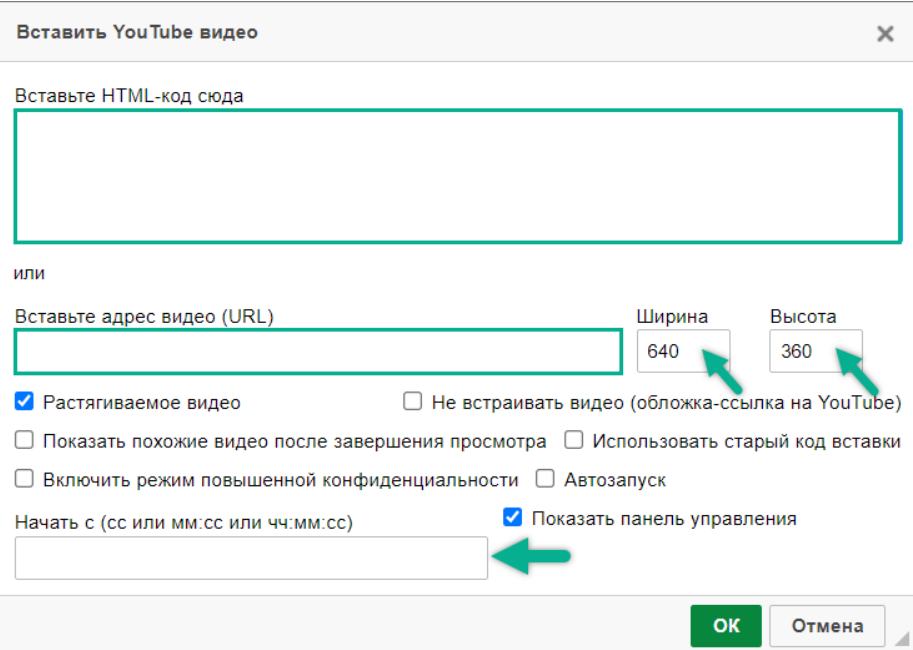

Можно регулировать размеры проигрывателя и при необходимости указать время, с которого следует начать воспроизведение видео.

4. Для добавления **формул** в текст вопроса необходимо установить курсор в нужном месте текста вопроса и нажать кнопку  $\boldsymbol{\Sigma}$  .

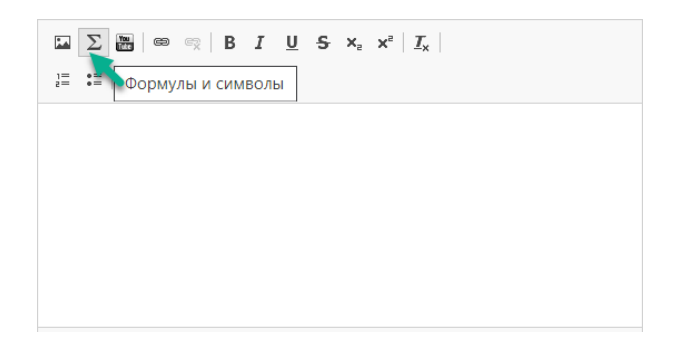

В появившемся окне составить необходимое выражение.

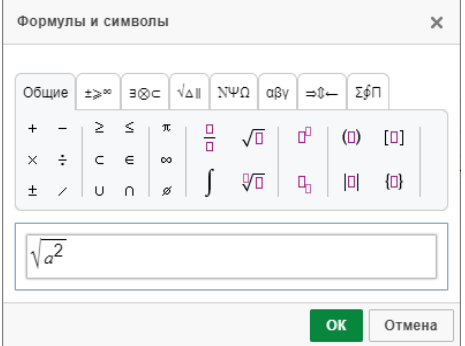

## <span id="page-8-0"></span>Настройка вариантов ответа

Система тестирования предусматривает 6 типов ответов.

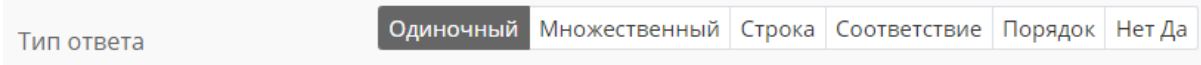

1. **Одиночный ответ** – предполагает только один верный ответ среди всех предложенных вариантов.

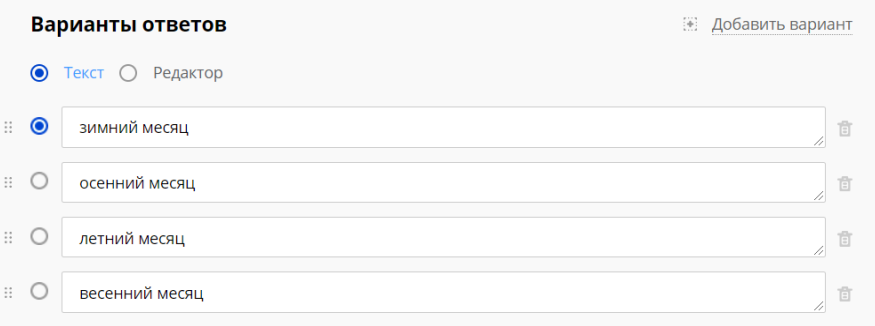

2. **Множественный** – предполагает несколько верных ответов среди всех предложенных вариантов.

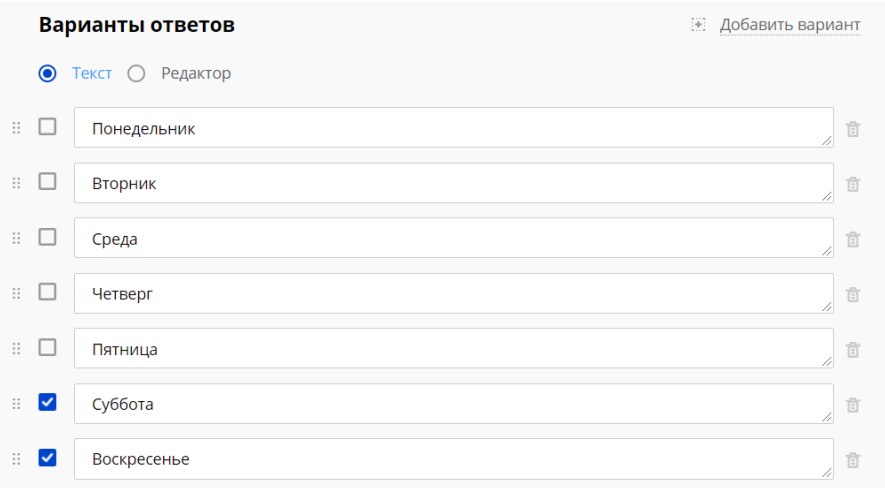

3. **Строка** – позволяет тестируемому вводить в поле ответа текст или число.

Ответ будет считаться верным, если введенная учеником строка совпадает хотя бы с одним из вариантов, предусмотренных учителем.

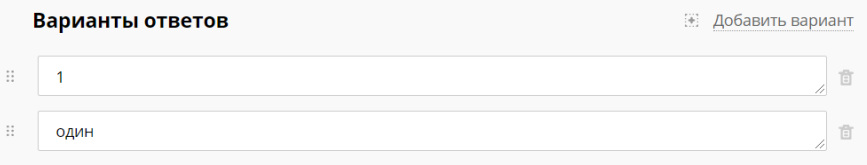

### **VIDEOUROKI.**

4. **Соответствие** – предлагает тестируемому соотнести вопросы с верными вариантами ответов.

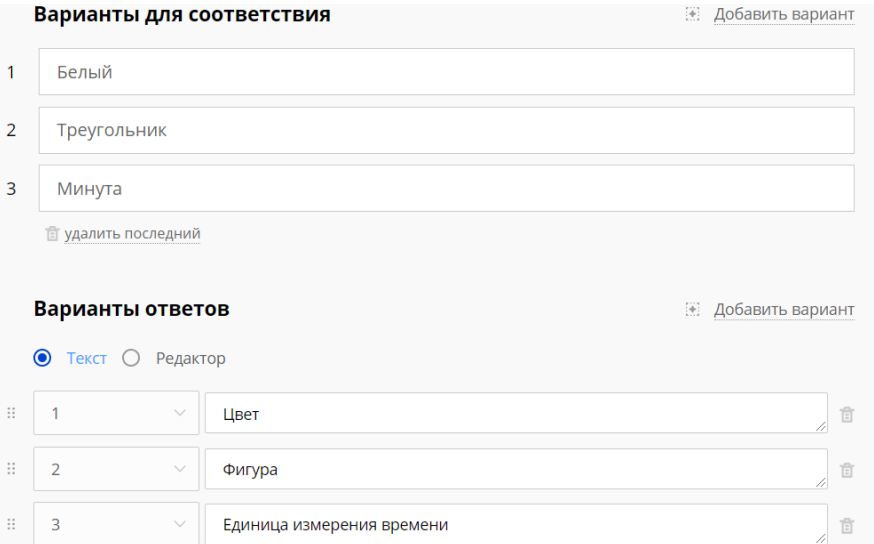

5. **Порядок** – предполагает расстановку вариантов в верной последовательности.

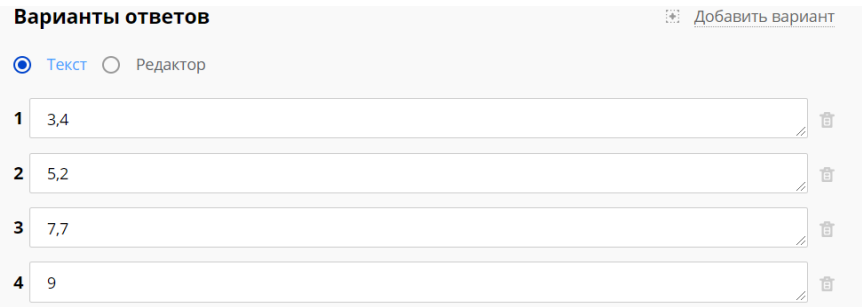

6. **Нет Да** – предлагает тестируемому дать отрицательный или положительный ответ на вопрос (вопросы).

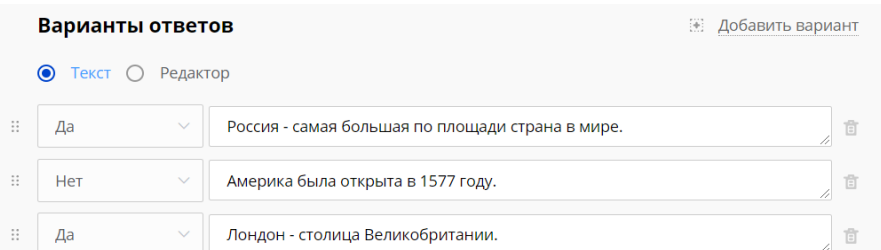

Обратите внимание, что для управления количеством вариантов ответов во всех описанных выше случаях используют кнопки **добавить вариант** и **удалить**.

В некоторых типах вариантов ответа можно выбирать режим ввода содержимого: текст или редактор (для ввода специальных символов и формул).

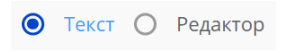

## <span id="page-10-0"></span>Использование баллов и подсказок

Ответ на каждый вопрос учитель может оценить разным количеством баллов в зависимости от его сложности.

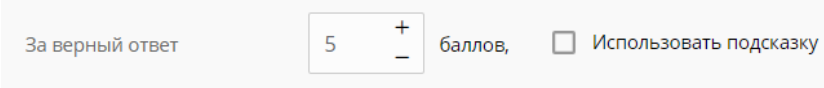

Также при необходимости можно добавить подсказку для ученика, за использование которой будет сниматься установленное учителем количество баллов.

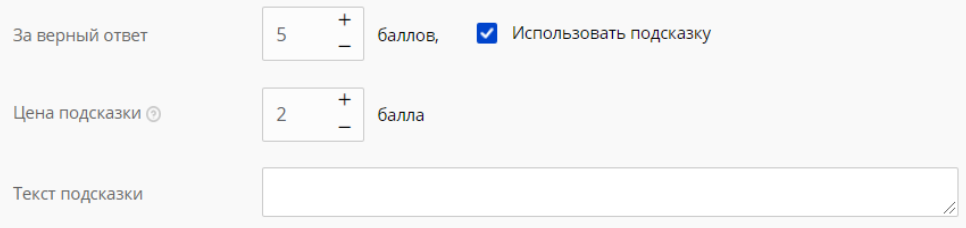

## <span id="page-11-0"></span>Добавление и удаление вопросов и вариантов ответов

Добавление следующего вопроса возможно только после сохранения предыдущего.

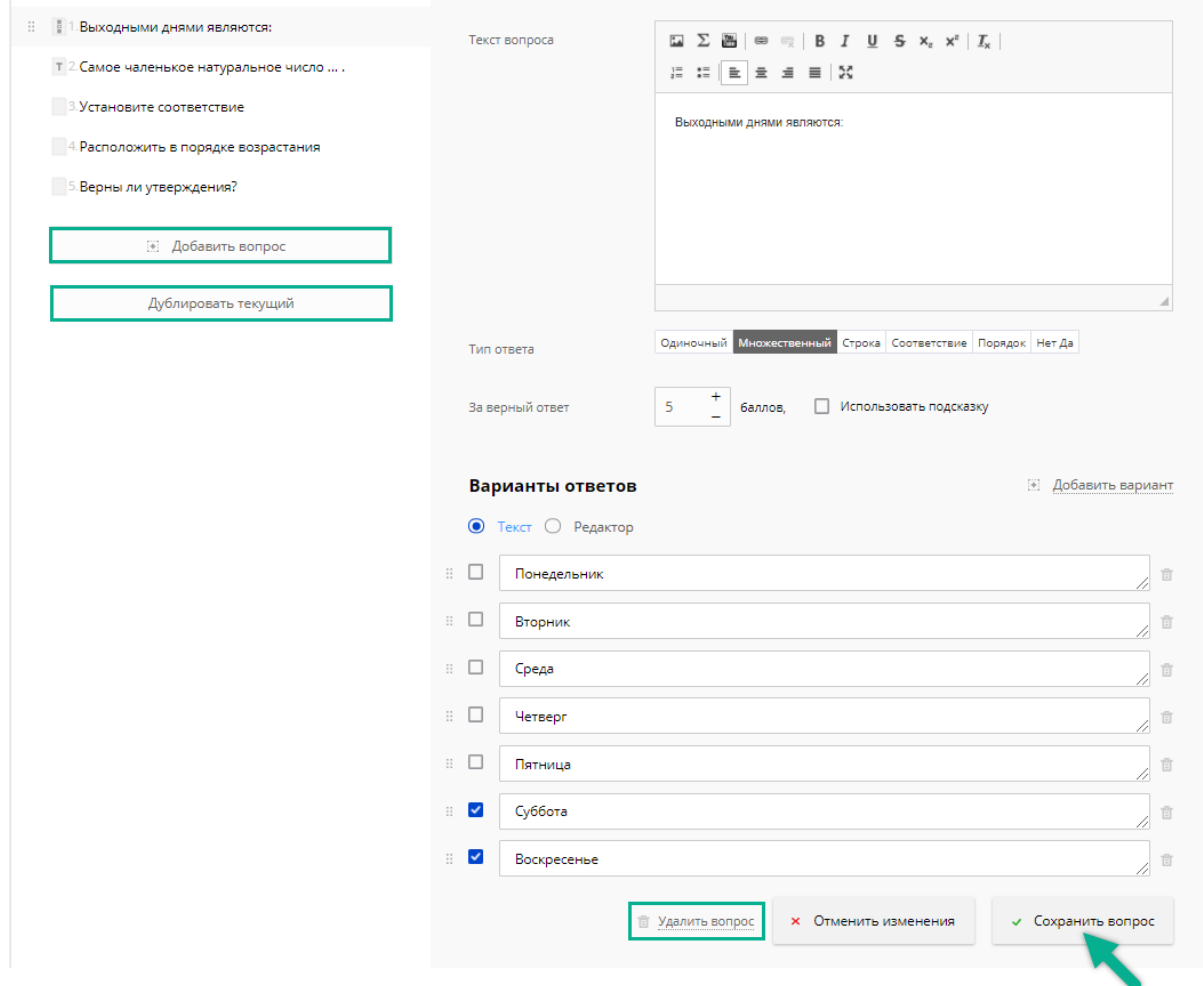

Вопросы можно удалять, добавлять и дублировать с помощью одноименных кнопок.

### **VIDEOUROKIS**

## <span id="page-12-0"></span>Публикация теста

Если выполнены оба шага создания теста (установлены настройки и добавлены все вопросы с вариантами ответов), тест обязательно нужно сохранить.

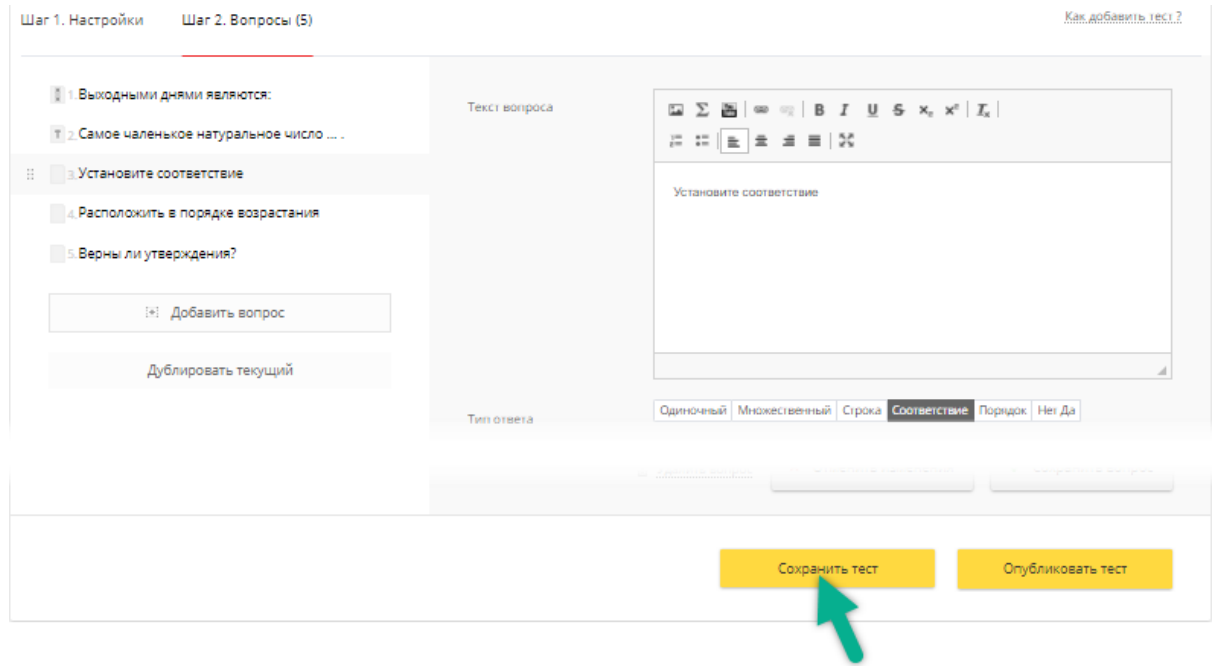

На вкладке **«Мои тесты»** раздела **«Тесты»** своего личного кабинета учитель всегда может просмотреть свой тест (нажав на название) и отредактировать (нажав кнопку **«Редактировать»**).

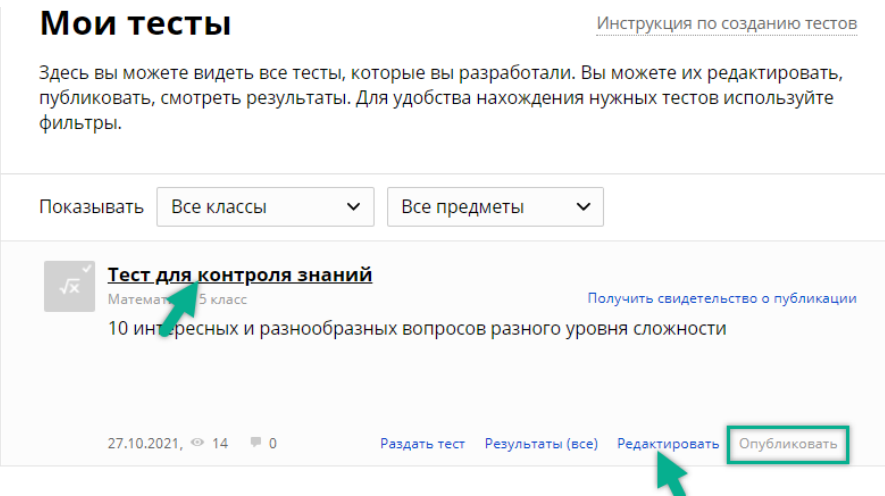

Только после этого тест рекомендуется публиковать.

Любой созданный тест автоматически публикуется на сайте и попадает в поиск через две недели после создания.

После публикации на странице с вопросами будет отображатся ФИО автора, и тест будет доступен для поиска на сайте.

### **Тест. Obst und Gemüse**

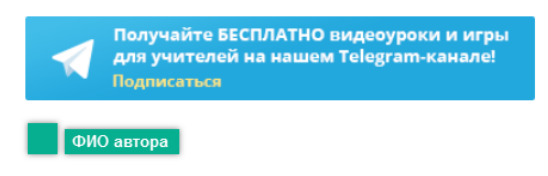

16.03.2017

Тест по немецкому языку для 6 класса. Простая, удобная, быстая и эффективная проверка знаний по теме.

#### Тест можно **«Скрыть»**.

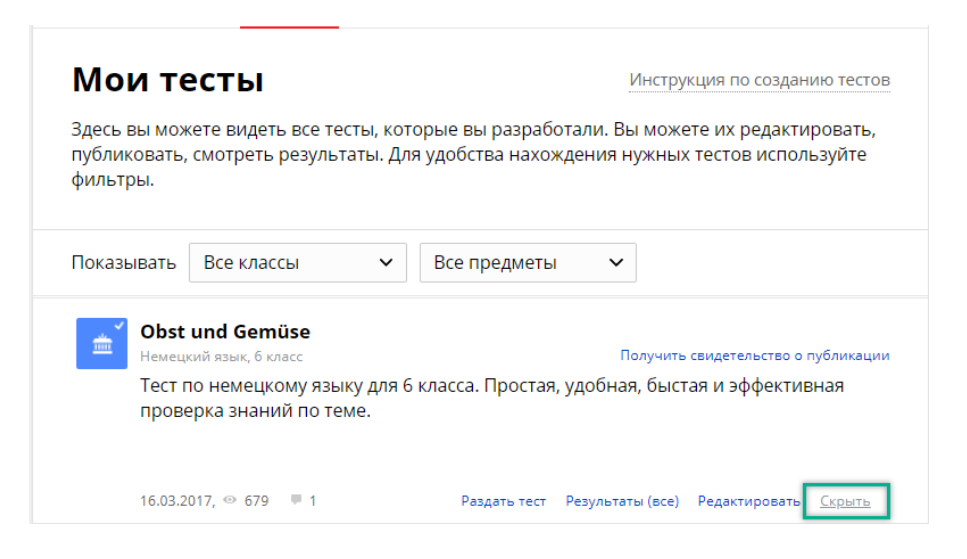

В этом случае перестанут отображаться ФИО автора, а также в первые две недели после публикации тест не попадет в поиск на сайте.

### **Тест. Obst und Gemüse**

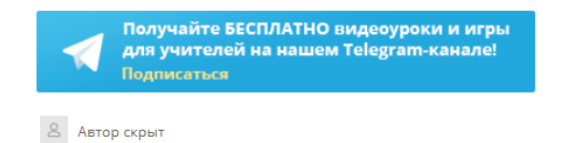

16.03.2017

Тест по немецкому языку для 6 класса. Простая, удобная, быстая и эффективная проверка знаний по теме.

#### В личном кабинете значки скрытых тестов отображаются серыми..

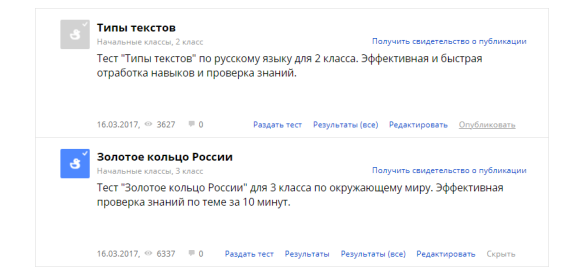

### <span id="page-14-0"></span>Возможные проблемы после редактирования тестов

Созданный, проверенный и при необходимости отредактированный тест можно раздавать для выполнения ученикам. Подробная информация о том, как это сделать, содержится в [инструкции](https://fsd.videouroki.net/products/instructions/videouroki/videouroki_work_tests_instructions.pdf) по работе с тестами для классов.

Если вы отредактировали тест после того, как ваши ученики его выполнили, старые результаты и оценки сохранятся, но анализ ответов, которые пользователь давал до изменений, может показываться некорректно.

Все новые результаты и их анализ будут правильными.